# **Display M-Bus / Logger dati M-Bus per contatori 3 / 20**

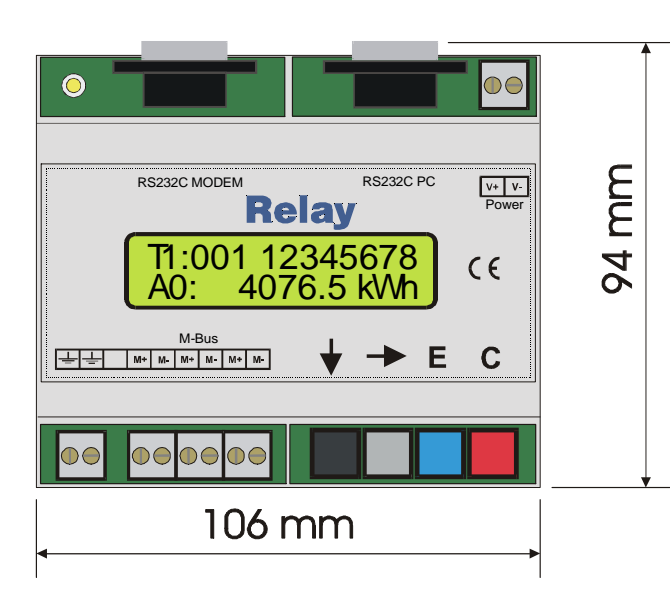

- Montabile su guida DIN
- Alimentazione di potenza esterna flessibile
- Stazione di raccolta dati M-Bus\*
- Intervalli: 1 minuto .. 1 anno\*
- Memorizza I valori della data di scadenza\*
- Genera profili di visualizzazione\*
- FLASH memory 1, 2 o 4MByte \*
- Display remoto con filtraggio
- Accesso remoto tramite modem 10 bit
- Possibilità di aggiornare il software
- Convertitore di livello per carichi da 3 o 20 unità
- 300..9600 baud
- Soppressione dell'eco
- Protezione contro i cortocircuiti
- Protezione dalla sovraccorrente

\* solo con MR00xDL

#### **Informazioni per le ordinazioni e accessori:**

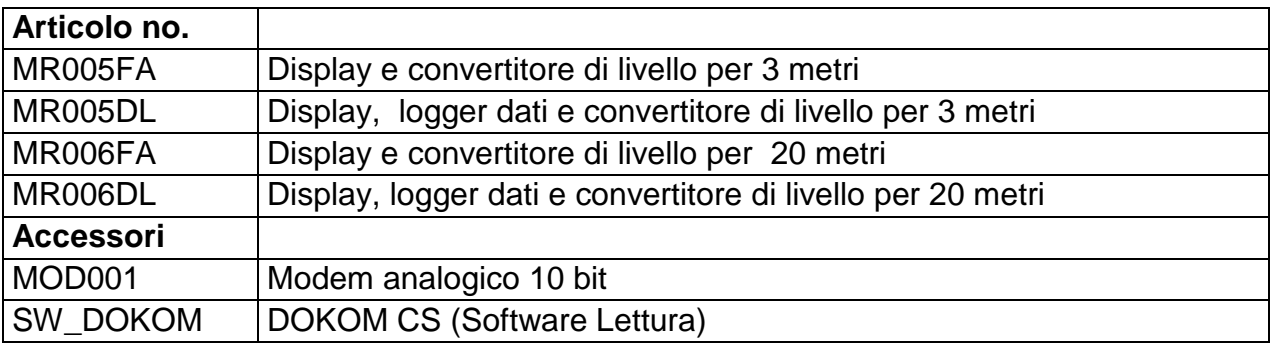

La dimensione della memoria standard delle apparecchiature corrisponde a 1 MByte. Potete ordinare ulteriore memoria per i dati aggiungendo il suffisso --2M (per 2MByte) o .4M (per 4MByte).

L' **M-Bus** è un sistema bus di campo a 2 fili a basso costo per la lettura e l'alimentazione a distanza dei contatori del consumo di calore, gas, acqua, elettricità…

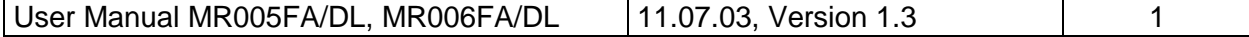

Lo strato fisico e gli elementi di base del protocollo sono definiti nella norma europea EN 1434-3.

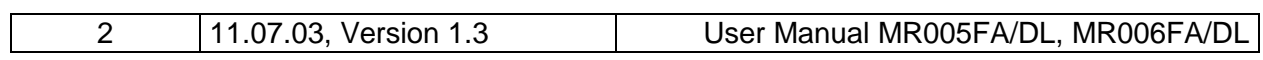

# **Indice:**

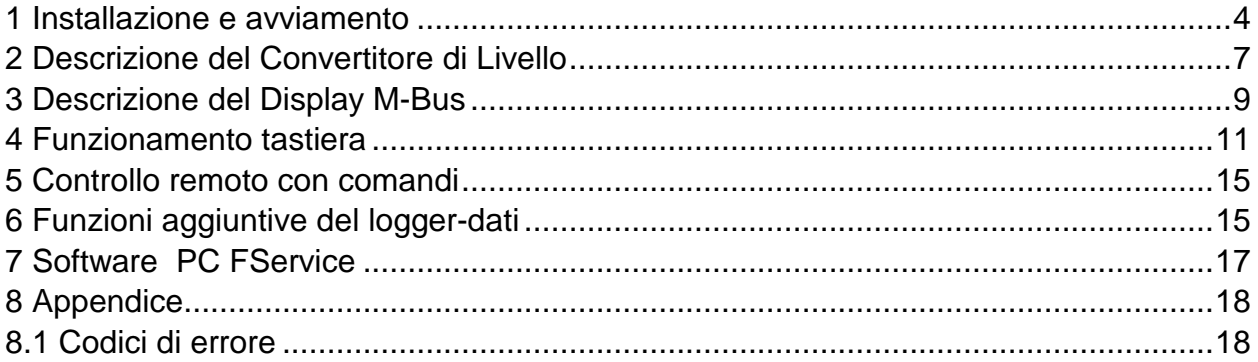

#### **Versione Software incorporato: V1.9 e superiore**

Il presente manuale descrive il **Display M-Bus** (MR005FA e MR006FA) e il **Loggerdati M-Bus** (MR005DL and MR006DL). Tutte le apparecchiature possono essere usate con un convertitore di livello trasparente e un display remoto con tastiera, oppure con comando remoto. Il logger-dati aggiunge la possibilità di leggere automaticamente tutti i contatori all'interno della rete e salvano i dati nella FLASH memory interna.

#### **Norme:**

Il display M-Bus (MR005FA, MR006FA) e il logger-dati M-Bus Datalogger (MR005DL, MR006DL) sono conformi ai seguenti standard:

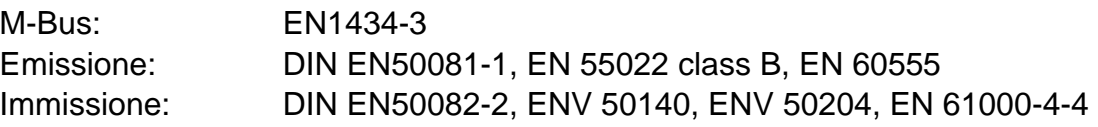

Dati soggetti a modifiche senza preavviso. Non saremo responsabili nei vostri confronti per danni derivanti dall'uso dell'hardware e del software descritti.  $\qquad \qquad \textcircled{2003 by Relay GmbH}$ 

# **1 Installazione e avviamento**

#### **Connettori:**

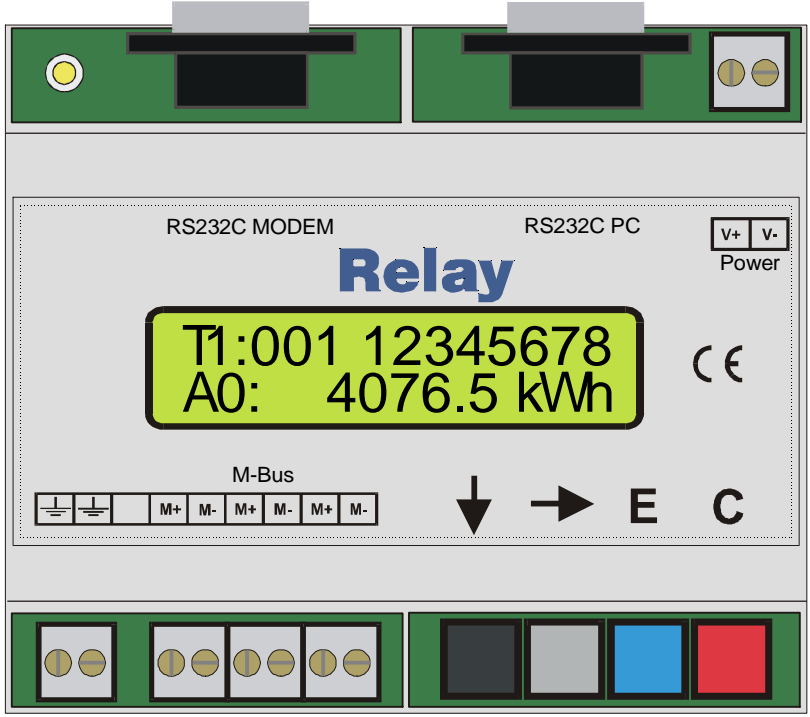

**RS232 PC:** Interfaccia PC per il funzionamento del convertitore di servizio e di livello

**RS232 MODEM:** Interfaccia modem per il funzionamento del convertitore di servizio e di livello

- **M-Bus: M+**, **M-** Terminali M-Bus (3 coppie). Gli apparecchi M-Bus sono cablati indipendentemente dalla polarità in parallelo alla stessa linea. I simboli +, - indicano soltanto le differenti linee bus.
	- Terra per la simmetria dell'M-Bus
- **Potenza: V+** Alimentazione di energia: terminale positivo per corrente continua (10..28VDC)
	- **V-** Alimentazione di energia: terminale negativo per corrente continua
		- Indipendente dalla polarità per corrente alternata, 13..27VAC
		- Non collegare l'alimentazione di rete !!

**Spia LED:** Il LED verde sull'alimentazione di energia è collegato e il microcontroller è pronto per funzionare.

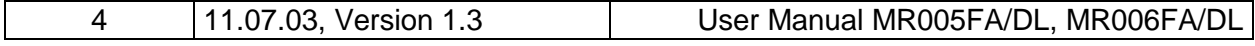

#### **Interfaccia RS232:**

E' possibile accedere all'M-Bus con un'interfaccia RS232C. Un PC deve essere collegato alla presa DB9 destra o un modem alla spina sinistra DB9. Solo uno di questi connettori può essere usato simultaneamente. Potete collegare un cavo seriale 1.1 al PC oppure collegare al modem il cavo che vi è stato fornito con il modem stesso (vedi appendice "Configurazione Modem"). .

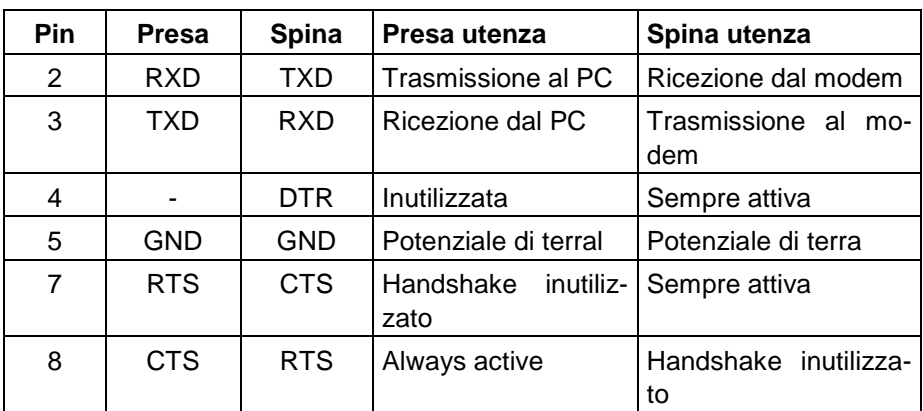

#### **Collegamento dei connettori DB9:**

I pin 1, 6 e 9 non sono collegati

#### **Uso simultaneo di interfacce:**

In caso di visualizzazione locale con l'uso della tastiera del display remoto o durante una visualizzazione automatica, le interfacce RS232 non hanno accesso all'M-Bus. Queste funzioni possono causare disturbi temporanei della comunicazione. Inoltre, il logger-dati non effettua alcuna visualizzazione automatica dei dati del contatore durante il funzionamento con tastiera o interfaccia seriale.

### **Consigli per l'installazione:**

- Scrivete i singoli numeri ID dei contatori degli appartamenti/immobili
- Configurate i contatori o gli adattatori di impulsi
- Configurate il display M-Bus/il logger-.dati (usando la tastiera o con il software di servizio FService su un laptop or via modem)
- Aprite una sessione con il PasscodeB (predefinito su: 00001767)
- Predisponete i baud rates, la modalità di ricerca... all'interno del menu "Display config." (Configurazione Display/Visualizzazione)
- Iniziate a cercare i contatori installati con "List of slaves AutomaticSearch" (Lista stazioni passive – Ricerca Automatica)
- Controllate la lista delle stazioni passive per vedere se ci sono contatori mancanti. Potete aggiungere le stazioni mancanti manualmente, se necessario
- Modificate i pass-code predefiniti (almeno il pass-code B)

#### **Risoluzione dei problemi:**

- Nessun LED acceso: Controllate l'alimentazione elettrica e i fusibili.
- Il display visualizza "Status overload" (Stato sovraccarico): Controllate il cablaggio M-Bus per identificare corto-circuiti e circuiti di massa. Le stazioni passive difettose possono anche produrre sovracorrente. La fonte del corto circuito può essere meglio identificata togliendo alcuni segmenti bus dei terminali M-Bus.
- Uno o più contatori non vengono identificati con la procedura di ricerca automatica: Riprovate con la ricerca automatica. Controllate i baud rate e l'indirizzo di questo contatore. Potete aggiungere manualmente il contatore alla lista delle stazioni passive e poi effettuare una visualizzazione individuale del contatore stesso.
- Nessuna risposta dal contatore: Controllate i baud rate e l'indirizzo di questo contatore. Controllate l'estensione bus. Il voltaggio bus di ogni stazione passiva deve essere >24V. Togliete temporaneamente altri segmenti bus.
- "Stato: Errore":

MR00xDL/FA nello stato di attesa (non attivo): Premete I tasti ↓ e C contemporaneamente per visualizzare la lista degli errori. Annotate i codici di errore e poi cancellate i codici di errore premendo il tasto →. I codici di errore più importanti possono essere decodificati usando la tabella in appendice.

• Passcode errato

Procedete come segue se avete dimenticato il passcode:

Procedete come descritto in "Stato:Errore" e poi premete nuovamente il tasto →. Scrivete la stringa a 16 cifre (display config.) e inviatela per e-mail a INFO@RELAY.DE assieme al numero della versione software integrata e al numero di serie. Vi invieremo un passcode operativo.

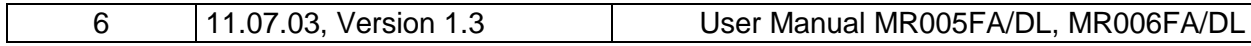

# **2 Descrizione del Convertitore di Livello**

#### **Funzione:**

I segnali dell'interfaccia RS232C sono sempre direttamente collegati all'M-Bus, tranne quando il funzionamento avviene mediante tastiera, quando si usa l'accesso remoto mediante il menu di controllo e durante la visualizzazione automatica. Le unità di controllo esterne collegate (laptop, sistemi di controllo costruttivo ..) possono utilizzare l'apparecchiatura durante i periodi di inattività in qualità di convertitore di livello per lo strato fisico dell'M-Bus. Il software dell'unità di controllo deve fornire i protocolli di comunicazione dei contatori collegati. I membri della famiglia MR005 sono in grado di fornire potenza a un massimo di 3 stazioni passive e i membri della famiglia MR006 sono in grado di fornire potenza a un massimo di 20 stazioni passive (carichi unitari).

### **Dati tecnici**

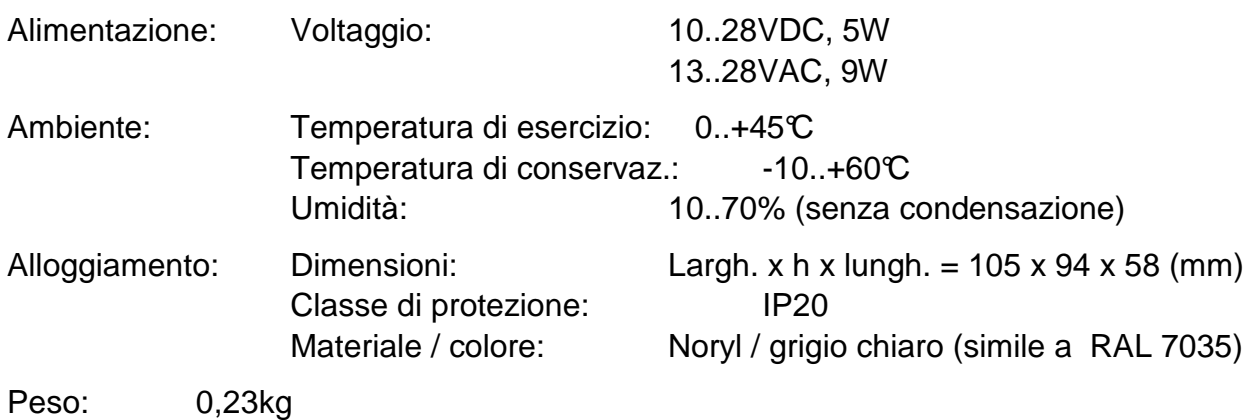

#### **Specifiche dell'M-Bus**

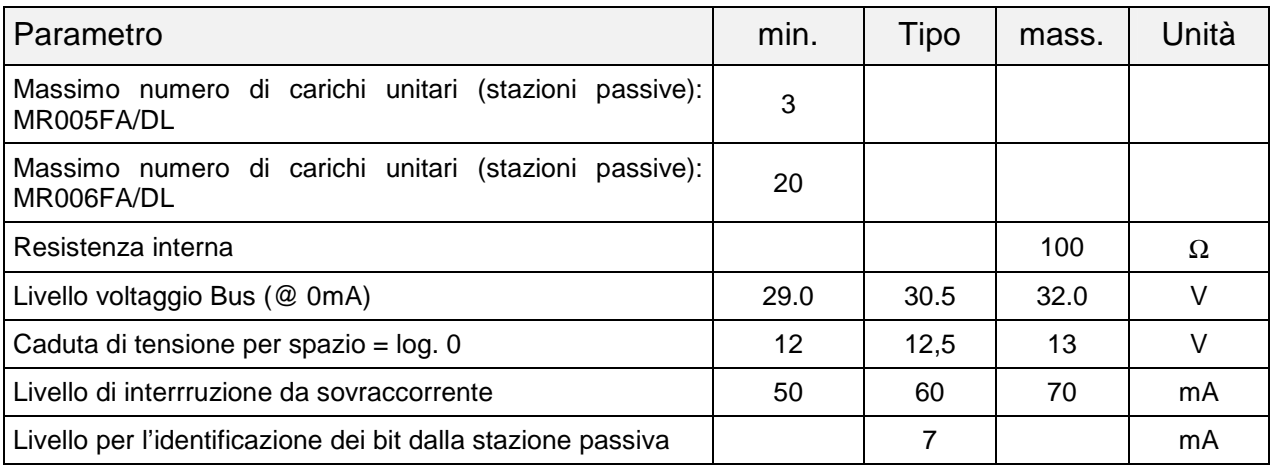

1 carico unitario = 1,5mA

User Manual MR005FA/DL, MR006FA/DL | 11.07.03, Version 1.3 | 7

### **Pianificazione delle reti M-Bus:**

Due effetti devono essere presi in considerazione prima di progettare le reti M-Bus:

- 1. I segnali non devono essere distorti troppo dall'influsso della capacitanza del cavo. La capacitanza della rete dipende dalla lunghezza della rete e cioè dalla somma totale della lunghezza dei cavi. Dei baud rate più bassi permettono una maggiore capacità bus.
- 2. Ogni contatore deve ricevere dall'M-Bus una tensione minima di 24V. La caduta di tensione sulla linea bus è causata dalla corrente di trasmissione della stazione passiva comunicante fino a 20mA, dalla corrente di alimentazione delle stazioni passive nel rispettivo segmento bus, dalla resistenza interna del master M-Bus, dalla resistenza del cavo e dalle resistenze di collegamento dei giunti. La distanza tra una stazione passiva e il master è inversamente proporzionale al numero di stazioni passive in un determinato segmento e al diametro del cavo.

La resistenza massima ammessa del cavo **RL** tra MR005../MR006.. può essere stimata con le seguenti formule ( $N =$  numero del carico unitario, ognuno 1.5mA):

> da definire da definire

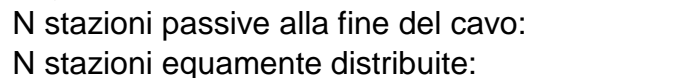

Il calcolo di un cavo telefonico standard JYSTY nx2x0.8 (75Ω/km, 150nF/km) presenta i seguenti valori:

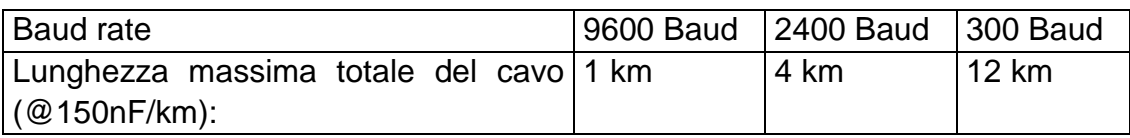

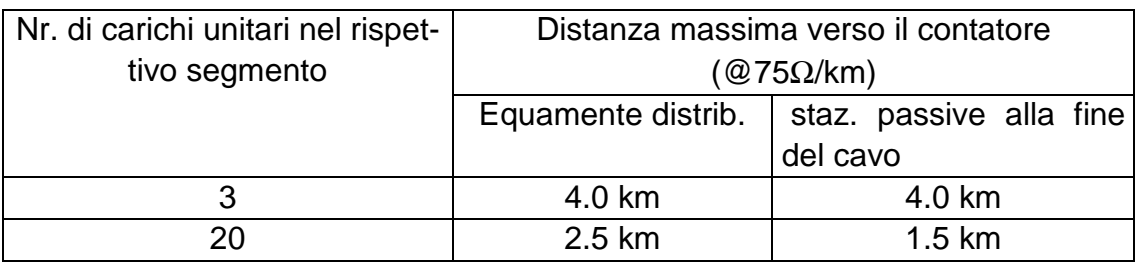

Sono disponibili ripetitori remoti (ns. art. No. DR007) per estendere la lunghezza della rete e il numero di stazioni passive collegate. La collocazione in cascata di questi ripetitori remoti permette un'estensione bus quasi illimitata. Il ripetitore remoto deve essere collocato in un posto dotato di alimentazione di rete.

#### **Schermatura**

I test effettuati dal gruppo uttenti M-Bus hanno mostrato che non è necessaria alcuna schermatura del cavo M-Bus. Evitate collegamenti tra le linee bus e la massa di schermatura o di protezione.

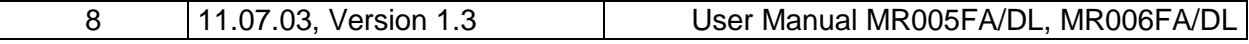

# **3 Descrizione del Display M-Bus**

#### **Funzione**

Il Display M-Bus permette di leggere i contatori usando la tastiera e visualizzando i valori di consumo sull'LCD. Il personale addetto alla lettura è poi in grado di ottenere i dati di molti contatori da una postazione centrale senza bisogno di entrare in tutti gli appartamenti e senza ulteriori attrezzature tecniche (laptop..). Inoltre, l'apparecchiatura offre una cosiddetta modalità di comando per la visualizzazione remota dei contatori mediante l'uso di un modem standard (10 bit). Il software M-Bus Dokom CS e FService supportano questa modalità di comando.

#### **Installazione**

Dopo l'apertura di una sessione con un passcode (predefinito come 00001767), l'operatore ha accesso al sistema del menu descritto di seguito. E' importante creare la lista dei contatori per visualizzare i dati. La ricerca automatica dei contatori installati sarà molto più veloce se l'utente ridurrà le opzioni di ricerca nella modalità di ricerca o i baud rate di ricerca (ad es. La ricerca con 300 baud è molto lenta). Queste opzioni possono essere selezionate all'interno del menu "Display config.". Dovreste inoltre cambiare il passcode B per evitare che altre persone modifichino la predisposizione e i passcode.

#### **Messaggi di errore**

.

Il superamento della corrente massima ammessa e i corti circuiti sono segnalati con LED sotto il vano del coperchio-terminali e anche sull'LCD. Se ci sono problemi con l'interpretazione dei dati M-Bus, il display visualizza "Status: Error". La "lista degli errori" viene mostrata sull'LCD dopo aver premuto contemporaneamente i tasti ↓ e C allo stato inattivo. Segnate I codici di errore e poi cancellateli premendo il tasto →. I codici di errore più importanti possono essere decodificati usando la tabella in appendice. Quando si riavvia il sistema dopo una mancanza di corrente, anche la lista degli errori è cancellata.

#### **Protezione passcode**

Il Display M-Bus distingue tra 3 modalità di passcode e 2 livelli di passcode:

All'operatore viene richiesto di inserire un passcode dopo aver premuto qualsiasi tasto nella **modalità standard (modalità A)**. In questa modalità, il **passcode A** (passcode del lettore) dà solo un accesso di basso livello limitato alle funzioni di lettura. Il portinaio o l'affittuario potranno leggere i singoli contatori selezionandoli dalla lista delle stazioni passive o tutti i contatori dalla rete. Non è possible modificare la lista delle stazioni passive o altre opzioni del display M-Bus da qui.

Aprendo la sessione con il **passcode B** anzichè con il passcode A si ha accesso al menu completo. Alla consegna, il valore predefinito del passcode A è 00000000 e quello del passcode B è 00001767. Ciò permette di collegarsi in modo semplice al livello A

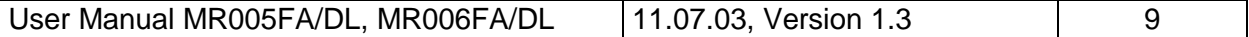

# $\Box$ GmbH, Stettiner Str. 38, D-33106 Paderborn

semplicemente premendo il tasto E. Consigliamo vivamente di modificare il passcode B per evitare manipolazioni di persone non autorizzate. Potete predisporre il passcode dai menu "Display config. – New passcode A" and "Display config. – New passcode B". (New passcode= nuovo passcode)

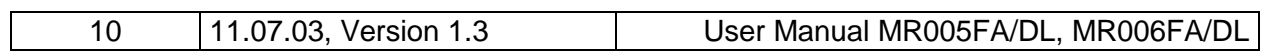

**Accesso mediante ID:** Il display M-Bus supporta una predisposizione differente della modalità passcode dal menu "Display config. – Passcode mode (modalità passcode)". Se questa modalità è attiva, l'utente (affittuario) può effettuare una lettura limitata al/ai suo/suoi contatore/i. Dopo aver premuto una volta il tasto, all'affittuario viene richiesto di inserire l'ID (nr. d'identificazione) della stazione passiva richiesta. Successivamente solo il contatore corrispondente viene letto e i relative dati vengono visualizzati. Ricordate che soltanto i contatori che supportano un indirizzamento secondario possono essere letti con questa modalità. L'accesso al menu è possibile con questa modalità dopo aver inserito l'ID 00000000 e aver aperto la sessione con i passcode descritti.

**Accesso mediante Adr:** Questa modalità permette una lettura diretta dei contatori usando i loro indirizzi primari senza alcun procedimento di apertura di sessione. Questa modalità è simile all' "Accesso mediante ID". L'indirizzo primario per la lettura 254 viene usato per default. Quindi, semplicemente premendo il tasto E, potrete leggere un contatore, se c'è soltanto un contatore collegato. I tasti cursore permettono di editare l'indirizzo. Potete lasciare la maschera di inserimento e passare alla richiesta del passcode premendo tre volte il tasto  $\rightarrow$ .

# **4 Funzionamento tastiera**

#### **Principi di base:**

Oltre al controllo che si basa sull'uso dell'Fservice, l'apparecchiatura è dotata di 4 tasti e di un display retroilluminato per un accesso locale comodo a tutte le funzioni. I tasti forniscono un feedback meccanico molto preciso e ogni inserimento viene riconosciuto da un segnale acustico (beep). L'esecuzione degli inserimenti nel menu e l'inserimento dei numeri verranno descritti di seguito. Dopo alcuni minuti senza che abbia luogo alcun inserimento, l'apparecchiatura ritorna automaticamente allo stato inattivo.

#### **Selezione di un inserimento nel menu:**

Una freccia segnala l'inserimento attivo del menu sull'LCD. La freccia viene spostata in basso con il tasto (nero)  $\downarrow$  e in alto con il tasto (grigio)  $\rightarrow$ . Premendo il tasto (blu) E si esegue l'inserimento nel menu attualmente selezionato. Il tasto (rosso) C cancella l'inserimento e fa abbandonare il menu.

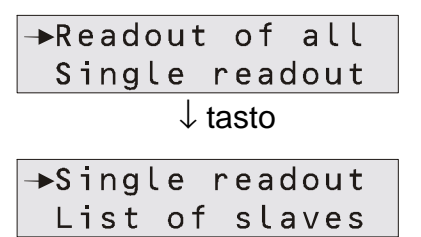

After input of passcode and confirming with the E key the main menu is activated. You can always see two entries of this menu. The first displayed lines are "Readout of all" and "Single readout". By pushing the  $\downarrow$  button the LCD scrolls to the next part of the menu. In this example the line "Single readout" will then be marked with the arrow. This submenu would be entered by pressing the E key.

#### **Inserimento di numeri:**

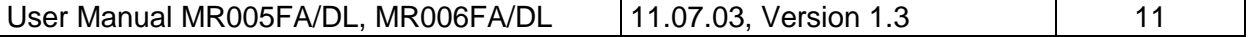

Il tasto ↓ incrementa il numero della posizione attiva di un'unità. Dopo lo zero, si riparte da 9. Il tasto  $\rightarrow$  sposta il cursore alla posizione successiva a destra. La posizione attiva lampeggia. Dopo aver premuto  $\rightarrow$  sull'ultima cifra a destra, il cursore si sposta alla prima cifra a sinistra. Il tasto E termina e riconosce l'inserimento indipendentemente dalla posizione attuale. Potrete cancellare l'inserimento con il tasto C.

### **Dati visualizzati:**

L'apparecchiatura mostra solo i dati importanti in modo da semplificare l'interpretazione e da non confondere il personale che legge. Alcuni contatori permettono di vedere i valori attuali e storici, differenti tariffe e apparecchiature aggiuntive come i contatoriimpulsi di un contatore del calore. La prima riga mostra sempre l'indirizzo primario e l'ID in modo che i dati possano essere associati in modo chiaro al rispettivo contatore. I primi due caratteri su questa riga forniscono informazioni riguardo alla tariffa.

La seconda riga mostra la data di scadenza o i dati con l'unità fisica. I primi due caratteri mostrano informazioni con differenziazione tra i diversi valori:

Il carattere "A" indica i valori correnti caratterizzati da memorizzazione no. 0. Il carattere "B" appare con i valori della scadenza (memorizzazione nr. 1). Se il quadro di risposta della stazione passiva contiene bit di errore attivati temporanei o permanenti nello stato "byte", si visualizzerà una "E". Il primo carattere segue una cifra per l'apparecchiatura (0= apparecchiatura principale).

# **Dati di filtraggio:**

Per semplificare la lettura dei dati, l'apparecchiatura visualizza soltanto i valori più importanti dei contatori. Soltanto il primo telegramma di risposta dopo l'inizializzazione con SND\_NKE è supportato. I dati si limitano alla tariffa da 0 a 3, all'apparecchiatura da 0 a 7, alla memorizzazione nr. 0 e 1 e alla funzione "istantanea". Questi valori sono contrassegnati come descritto sopra.

L'energia, il volume, le temperature (flusso, ritorno, differenziale), la volumetria e la potenza vengono visualizzati se sono inclusi nel quadro di risposta. La limitazione deriva dal fatto che si accettano solo i VIF \$00 ..\$1F, \$58..\$63 e \$6E. Questi rappresentano le seguenti unità di base e un potere aggiuntivo di dieci: Wh, J, I, kg, W, I/h C e HCA. Vengono anche supportati i punti di tempo disponibili. Da un contatore è possibile visualizzare un numero massimo di 30 inserimenti.

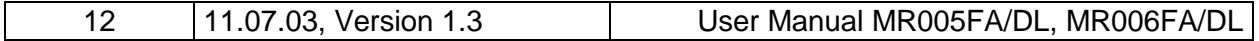

# **Struttura Menu:**

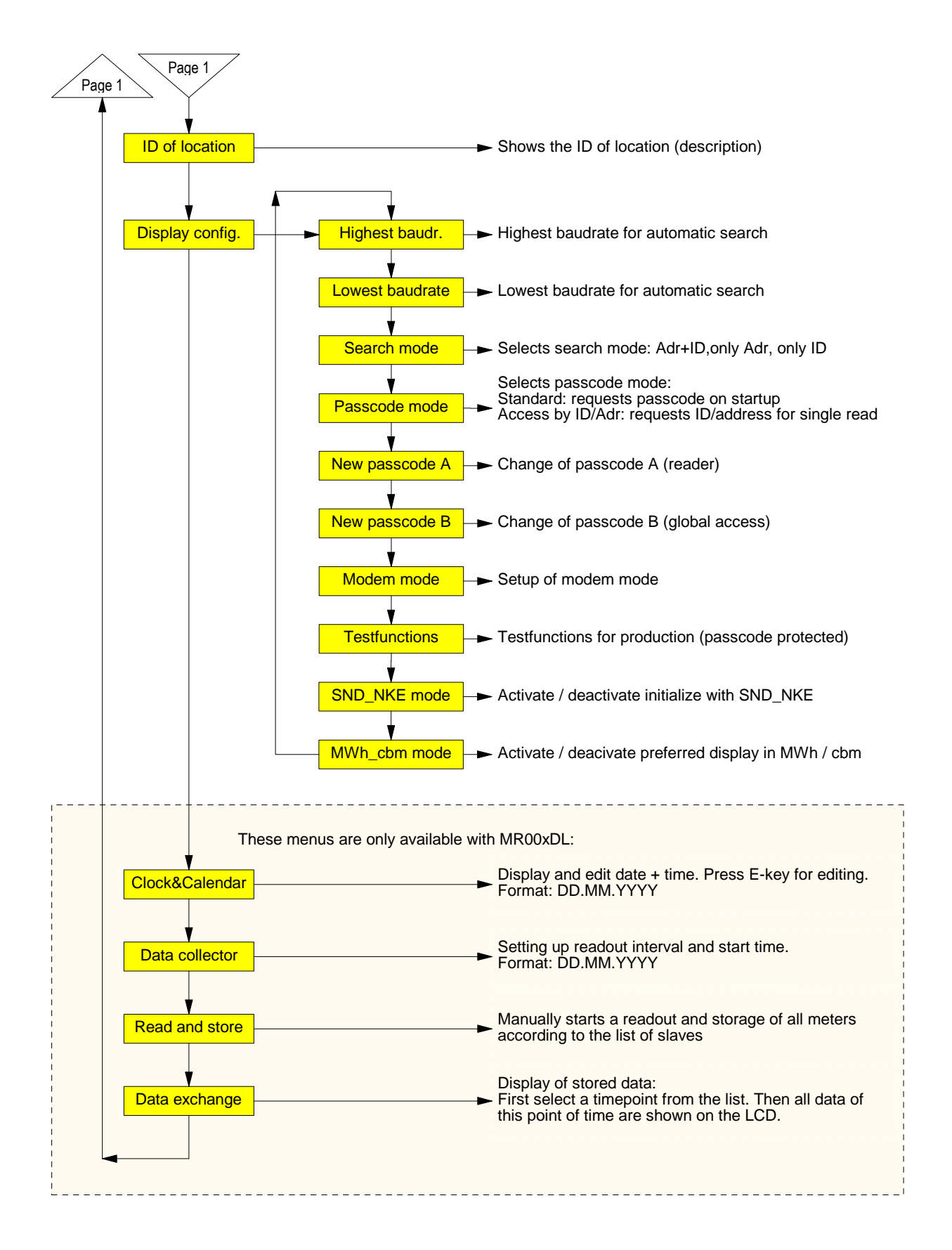

Descrizione dei menu più importanti

#### **Lettura di tutte le unità:**

Con questo inserimento vengono letti tutti i contatori in base alla lista di stazioni passive e visualizzati i relativi dati. Per ogni contatore, per la comunicazione si usano i baud rate e l'indirizzo primario o secondario.

#### **Lettura singola:**

La lettura dei singoli contatori usa anche le informazioni della lista delle stazioni passive. Il sottomenu mostra la lista con l'informazione riguardante la posizione, l'indirizzo primario e l'ID. Il contatore verrà letto dopo aver spostato il cursore alla posizione desiderata e premuto il tasto E.

#### **Creazione automatica della lista di stazioni passive:**

La ricerca automatica per i contatori installati con la creazione della lista delle stazioni passive viene avviata con l'inserimento nel menu "List of slaves – AutomaticSearch" (Lista delle stazioni passive – Ricerca Automatica" tramite il tasto E. Il tasto C cancella la parte attuale della ricerca e salta alla fase di ricerca successiva. La ricerca con 300 baud, in particolare, richiede molto tempo. Dovete selezionare dal menu "Highest Baudrate / Lowest Baudrate" (baud rate più elevato / baud rate più basso) il baud rate strettamente necessario, in modo da evitare inutili tempi di ricerca troppo prolungati. E' anche possibile limitare la ricerca all'indirizzo primario o secondario usando il menu "Display config. – Search mode" (Config. Display – Modalità di ricerca). Alla fine della ricerca, il display mostra il numero di contatori identificati. Controllate gli inserimenti della lista delle stazioni passive dal menu "List of slaves- Show/edit list" (Lista delle stazioni passive – Mostra/edita lista)

#### **Editing della lista delle stazioni passive:**

Gli inserimenti nella lista delle stazioni passive può essere editata dall'utente usando il menu "List of slaves – Show/edit list" (Lista delle stazioni passive – Mostra/edita lista") Portate il cursore alla posizione desiderata e iniziate la modalità di editazione con il tasto E. Potrete modificare i caratteri con il tasto ↓ e passare alla posizione succesiva con il tasto →. Il tasto E conferma e il tasto C cancella l'editing. I cambiamenti influiscono solo sulla lista delle stazioni passive, ma non sulle opzioni del contatore. L'editing degli inserimenti è utile se un contatore è stato sostituito. E' anche possible aggiungere nuovi contatori dal menu "List of slaves – Add slave" (Lista delle stazioni passive - Aggiungi stazione passiva) o cancellare singoli contatori dal sotto-menu "Remove slaves" (Elimina stazioni passive).

#### **Predisposizione dei baud rate:**

Al momento della fornitura, il display M-Bus/logger-dati è configurato in modo da effettuare la ricerca con tutti i baud rate supportati: 300 e 2400 bd. Potrete accelerare il procedimento di ricerca limitando i baud rate della ricerca con "Display config. – Highest baudrate" (config. Display – baud rate più elevato)

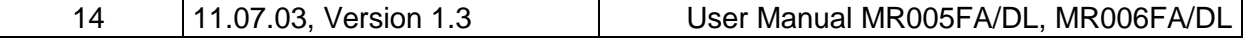

# **Elementi implementati del protocollo e tipi di dati**

L'apparecchiatura non include interpretazioni specifiche del contatore, ma accetta tutti I contatori con un telegramma M-Bus conformemente alla documentazione del Gruppo Utenti dell'M-Bus e la norma europea EN1434-3 che soddisfano i seguenti requisiti:

- Struttura dati variab. (modalità 1) o struttura dati fissa (modalità 1 o modalità 2)
- Formati-numeri: Integer (8bit, 16bit, 24bit, 32bit, 48bit, 64bit)
	- Real (32bit)

BCD (2 cifre, 4 cifre, 6 cifre, 8 cifre, 12 cifre, 16 cifre)

# **5 Controllo remoto con comandi**

### **Funzione**

Allo stato inattivo, l'mR00xFa e l'MR00xDL funzionano come semplici convertitori di livello. I segnali delle interfacce RS232C e RS485 vengono convertiti in segnali M-Bus e viceversa. La CPU osserva la trasmissione dei dati e reagisce a certi quadri di controllo. Dopo un comando di apertura di sessione riuscito, l'apparecchiatura passa dalla modalità del convertitore di livello alla modalità di comando. Poi l'apparecchiatura può essere controllata direttamente con un PC o tramite modem usando l'interfaccia RS232C. Questa modalità di comando include la lettura di contatori singoli, lo scaricamento di tutti I dati salvati, la configurazione e addirittura un aggiornamento del software.

Il documento "W60CMxxE.PDF" (xx= versione) descrive tutti i comandi per lo sviluppo di software di lettura adattato. La seguente documentazione descrive il nostro software Fservice per la configurazione e il controllo a distanza del MR00xDL e del MR00xFA.

#### **Funzionamento con il modem**

Il protocollo M-Bus utilizza un formato a 11 bit con requisiti temporali molto critici. I modem attualmente disponibili sul mercato non supportano questo formato. Quindi noi offriamo una soluzione speciale denominata "modem M-Bus" da usare con qualsiasi convertitore di livello e anche con l'MR00xDL/FA nella modalità del convertitore di livello. Malgrado ciò, la modalità di comando utilizza i modem standard con formato a 10 bit. Ci sono due programmi che supportano la comunicazione con l'MR00xDL/FA usando i comandi: FService e Dokom CS (in fase di preparazione).

# **6 Funzioni aggiuntive del logger-dati**

### **Funzionalità**

Il software logger-dati MR00xDL offre uno schedulatore per la lettura e la memorizzazione a tempo dei dati M-Bus. Lo schedulatore distingue due modalità:

- a) lettura a periodi fissi da un minuto a una settimana
- b) lettura in momenti fissi di tempo (ad esempio, alla fine di ogni mese)

Alla lettura automatica, il logger-dati legge tutti i contatori inclusi nella lista delle stazioni passive. Il primo telegramma di risposta dopo un SND\_NKE + REQ\_UD2 viene salvato nella FLASH memory assieme all'orario della lettura.

#### **Selezione dell'orario di lettura**

L'orario di lettura può essere selezionato usando la tastiera e l'LCD o mediante accesso remoto con un PC o via modem. Le seguenti selezioni sono possibili utilizzando la tastiera:

- Intervallo di 1, 2, 3 , 5, 10, 15, 20, 30 minuti
- Intervallo di 1, 2, 3, 4, 6, 12 ore
- una volta al giorno, una volta alla settimana, due volte alla settimana, una volta al mese
- 4 volte all'anno, 2 volte all'anno e una volta all'anno
- $\bullet$  0 volte all'anno = funzione di logging disattivata

#### **Calcolo della capacità di memoria**

La dimensione della memoria-dati corrisponde a 1MByte, ma, a titolo di optional, sono possibili 2MByte o 4Mbyte. Nel caso peggiore, il blocco-dati M-Bus può avere una lunghezza di 261 bytes, ma i telegrammi sono per gran parte molto più corti. Un tipico contatore di calore trasmette, ad esempio, 79 bytes. I contatori dell'acqua e gli adattatoriimpulsi spesso usano blocchi-dati ancora più corti. Nell'ambito del blocco-dati M-Bus vengono anche salvati un campo di lunghezza e un momento nel tempo. Così si aggiungono 12 bytes. Nel nostro esempio, 20 contatori di calore con blocco-dati M-Bus da 79 bytes + 12 bytes occupano 1820 bytes all'interno della FLASH per ogni lettura. La FLASH è organizzata come una memoria ad anello con 16 blocchi di 64 kB (65536 bytes) o, in totale, 1 MB. Se il blocco attuale è pieno, il blocco successivo verrà cancellato completamente. Potrebbe quindi succedere che soltanto 15 blocchi sono pieni di dati. In questo esempio c'è memoria sufficiente per salvare almeno 15 x 65536 / 1820 = 540 letture. La pratica mostra che generalmente ci sono spesso installazioni con meno contatori e telegrammi M-Bus più brevi.

#### **Scaricamento dei dati salvati**

Il contenuto dei dati salvati può essere scaricato nella modalità di comando usando un collegamento diretto o un collegamento modem con FService o Dokom CS.

Le letture più correnti sono anche disponibili tramite tastiera e LCD. Il menu "Data exchange" (scambio dati) mostra una lista con gli ultimi 25 orari di lettura. Potete scorrere i differenti punti temporali e selezionarne uno con il tasto E. Così i dati di tutti i contatori per questa lettura vengono visualizzati allo stesso modo in cui succede per "Leggi tutto".

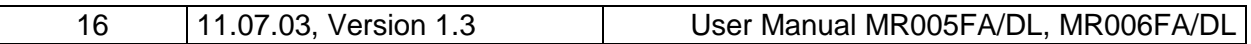

# **7 Software PC FService**

Le apparecchiature possono essere fatte funzionare tramite tastiera senza software o come semplici convertitori di livello con qualsiasi software M-Bus. Il software FService offre un comodo accesso/controllo al/del logger-dati e al/del display M-Bus. Il software può funzionare a livello locale con un PC o a distanza tramite un modem.

Il software è descritto in un documento speciale fornito assieme al Fservice.

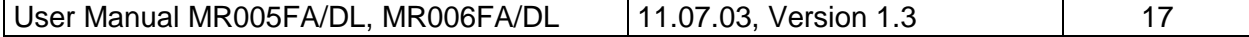

# **8 Appendice**

# **8.1 Codici di errore**

La seguente tabella mostra i codici di errore: fare riferimento a "Error fixing – Status: Error" (Risoluzione Errori – Stato: Errore):

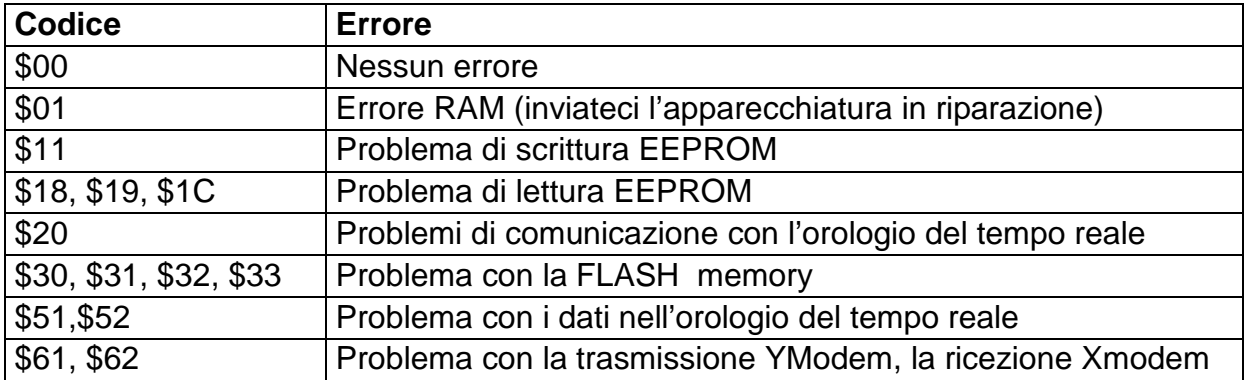

### **8.1 Configurazione del modem**

Dovete configurare il modem prima che venga collegato al MR00xFA o al MR00xDL. Usate un software-terminale di vostra scelta, ad esempio, Windows HyperTerminal e collegate il PC al modem. Scegliete 9600 baud, 8 bit dati, niente parità e uno stopbit. Poi inserite i seguenti comandi e attivate ognuno di loro con il tasto "Enter" :

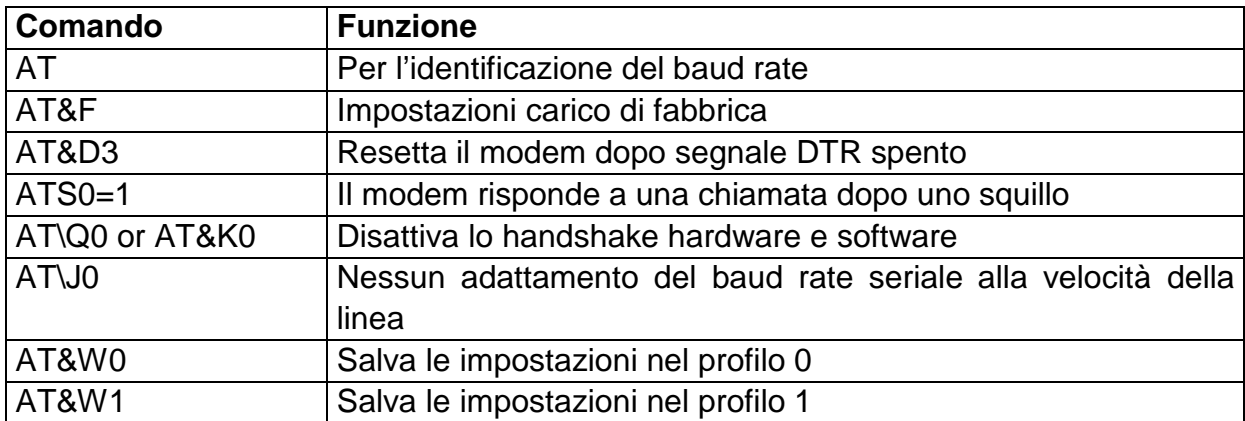

Questi comandi sono degli esempi che funzionano con vari modem disponibili sul mercato, ma non con tutti. Studiate il manuale del vostro modem per scoprire se avete bisogno di usare comandi modificati.

Dopo la configurazione, collegate il modem all'MR00xFA/DL usando il cavo fornito assieme al modem e inseritelo dentro il DSIB con l'etichetta "MODEM".

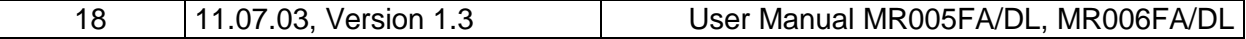

Diciture sotto il punto 4 "Funzionamento tastiera"

Redout of all= lettura di tutto Single readout= lettura singola List of slaves= lista delle stazioni passive

After input of...= dopo l'inserimento del passcode e la conferma con il tasto E, il menu principale viene attivato. Potete vedere sempre due inserimenti di questo menu. Le prime righe visualizzate sono "Leggi tutto" e "Lettura singola". Premendo il tasto ↓ l'LCD scorre nella parte successiva del menu. In questo esempio, la riga "Single readout" (lettura singola) verrà poi marcata con la freccia. Si accede a questo sotto-menu premendo il tasto E.

### Parte successiva alla pagina 12 (dopo il paragrafo "Dati di filtraggio")

#### Struttura Menu:

Pagina 1

Pagina 1

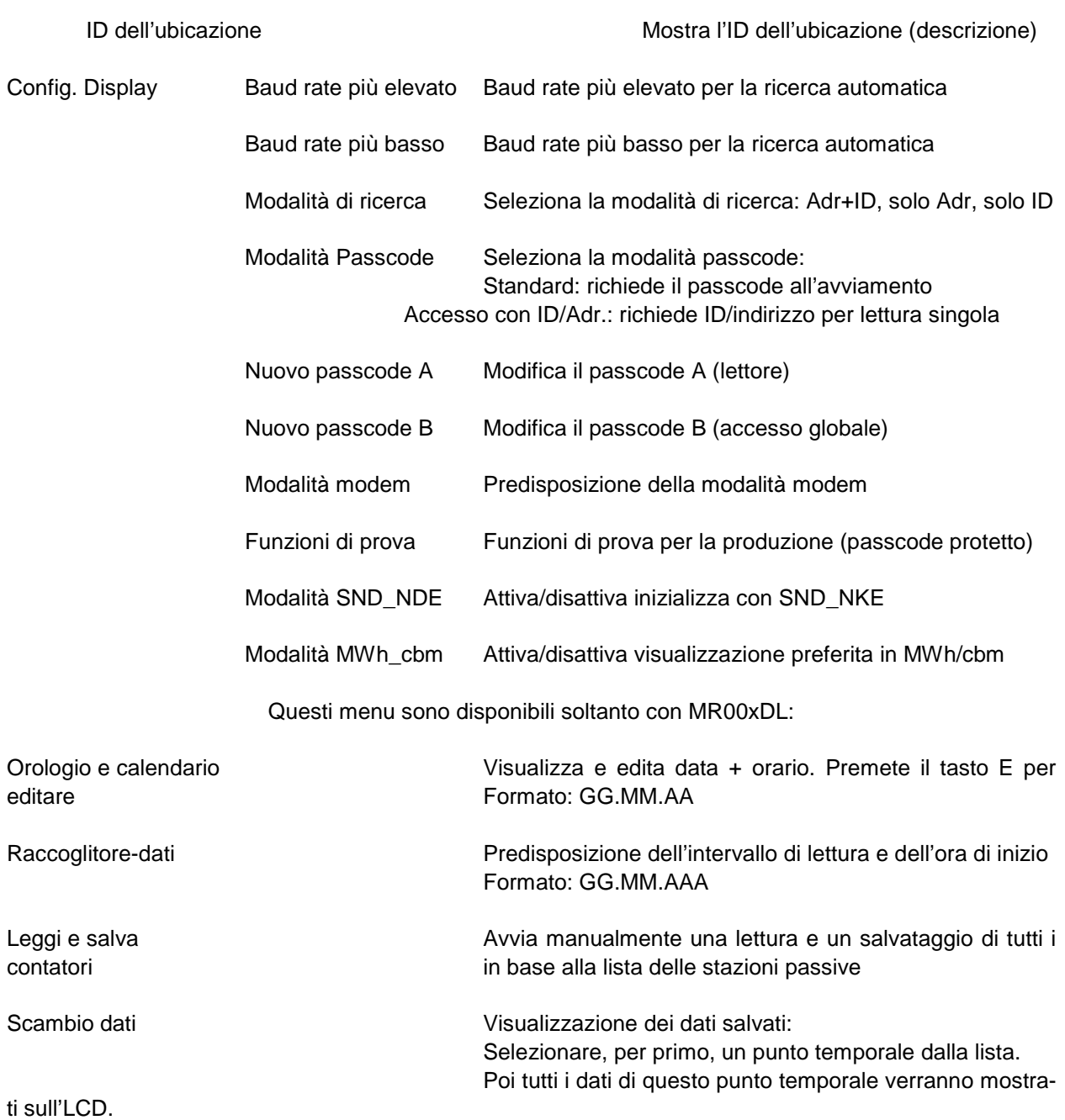

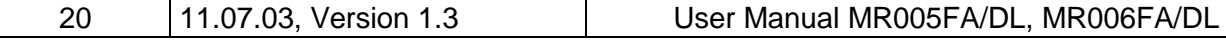